分析ナビ@jfrl クライアント証明書発行・インストールマニュアル

# 分析ナビ@jfrl

# クライアント証明書 発行・インストールマニュアル

■ 1.52 版 2022 年 06 月 16 日

■ 一般財団法人日本食品分析センター

分析ナビ@jfrl クライアント証明書発行・インストールマニュアル

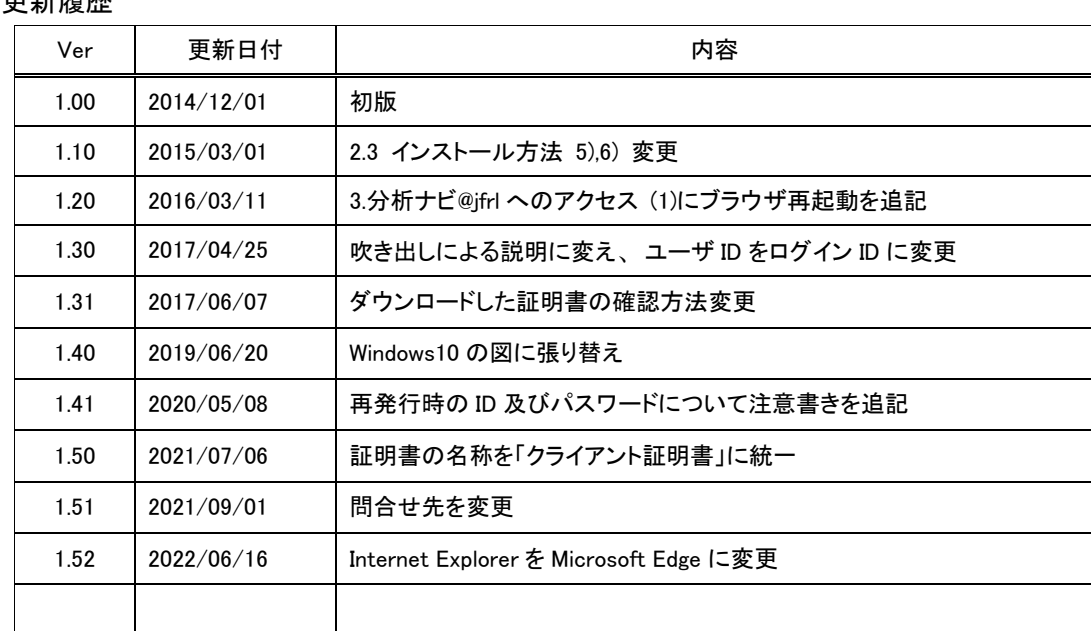

分析ナビ@jfrl クライアント証明書発行・インストールマニュアル

# 目次

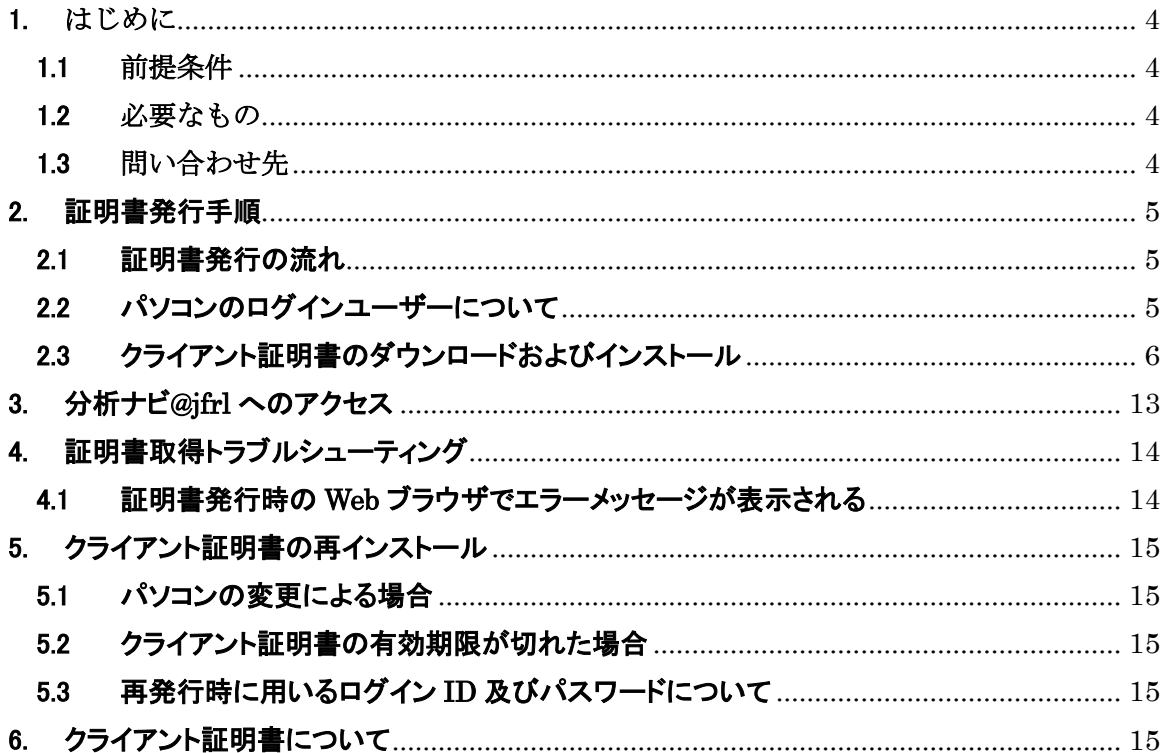

#### <span id="page-3-0"></span>1. はじめに

#### <span id="page-3-1"></span>1.1 前提条件

本書は、分析ナビ@jfrl サービス(以下、本サービス)におけるクライアント証明書の発行お よびインストール手順について説明いたします。

OS は Windows のみ対応しています。MacOS には対応していません。

なお、クライアント証明書の新規発行と更新発行は同様の手順で実施します。

#### <span id="page-3-2"></span>1.2 必要なもの

クライアント証明書を発行する際に必要となりますので、あらかじめお手元にある事を確認 してください。

- 「ログイン ID」、「パスワード」 新規ユーザーの方は『分析ナビ@jfrl ユーザー登録完了のお知らせ』メールにてご案 内しています。
- 証明書ダウンロードサイト URL 『「分析ナビ@jfrl」電子証明書インストールのご案内』メールにてご案内しています。

#### <span id="page-3-3"></span>1.3 問い合わせ先

本マニュアルおよびクライアント証明書についての問い合わせ先は以下の通りです。

一般財団法人日本食品分析センター クライアント証明書担当 TEL:03-3469-7131(代表) E-mail:e-cert-support@jfrl.or.jp URL:https://www.jfrl.or.jp

ご利用の環境、バージョンの違い等により、本書の図と実際の操作画面の表示が異なる場合 がありますことをご了承ください。

#### <span id="page-4-0"></span>2. 証明書発行手順

#### <span id="page-4-1"></span>2.1 証明書発行の流れ

クライアント証明書の発行・インストールは以下の手順となります。

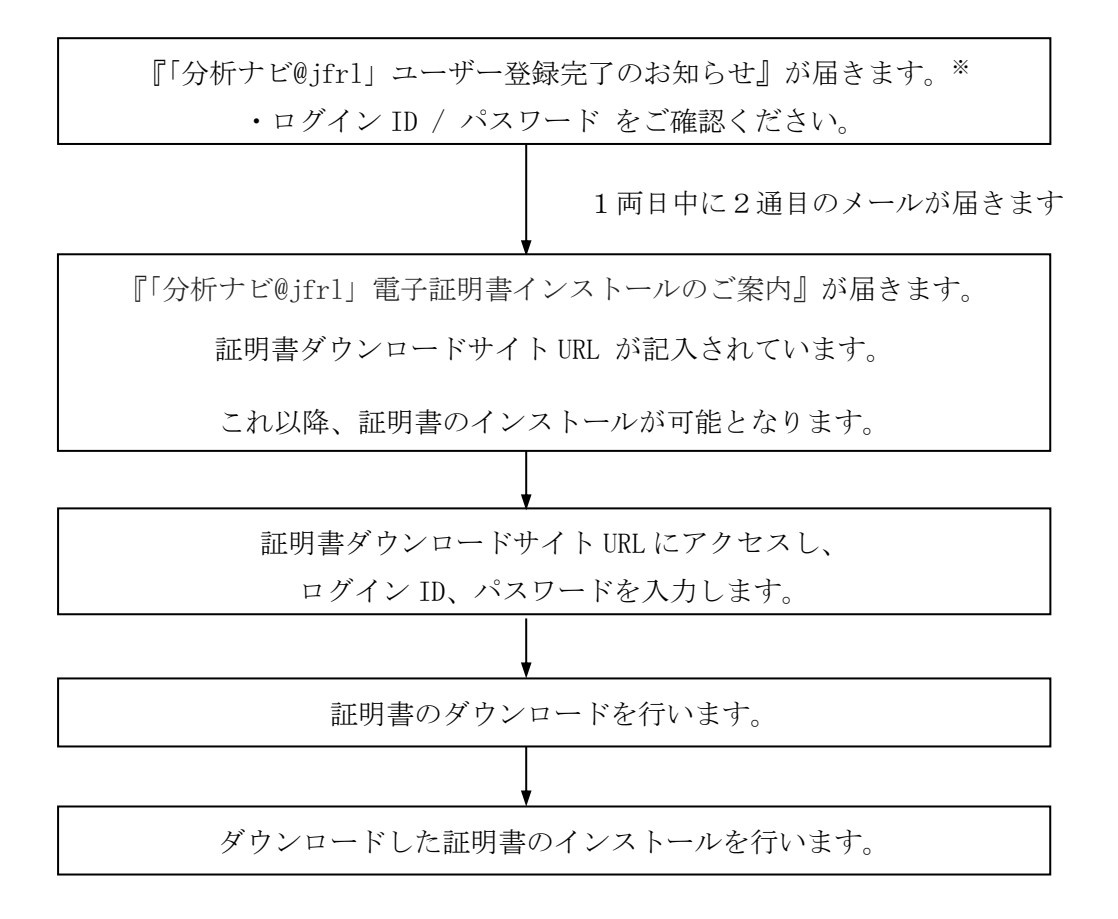

※:再発行の際にはこのメールは届きません。ログイン ID / パスワードは現在分析ナビ@jfrl で お使いのものと共通となります。

#### <span id="page-4-2"></span>2.2 パソコンのログインユーザーについて

お客様の会社のセキュリティポリシーによっては、パソコンにログインするユーザーを使い 分けされている場合があります。

- ・ プログラムをインストールするためのユーザー
- ・ 通常の使用のためのユーザー

このような運用をされているお客様は、クライアント証明書のインストール作業を「通常の 使用のためのユーザー」にて実施してください。証明書はログインされているユーザーに発 行されるようになっております。

# <span id="page-5-0"></span>2.3 クライアント証明書のダウンロードおよびインストール

1) 証明書ダウンロードサイト URL (『「分析ナビ@jfrl」電子証明書インストールのご 案内』メールに記載されています)にアクセスすると、以下の画面が表示されま す。

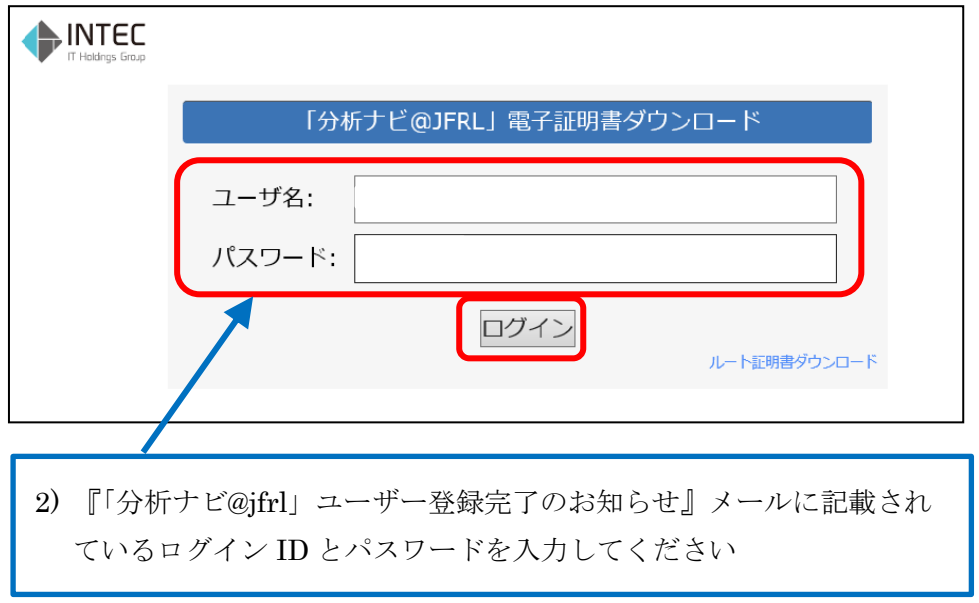

- 3) ログインボタンをクリックしてください。
- 4) ログインに成功すると、以下の画面が表示されます。

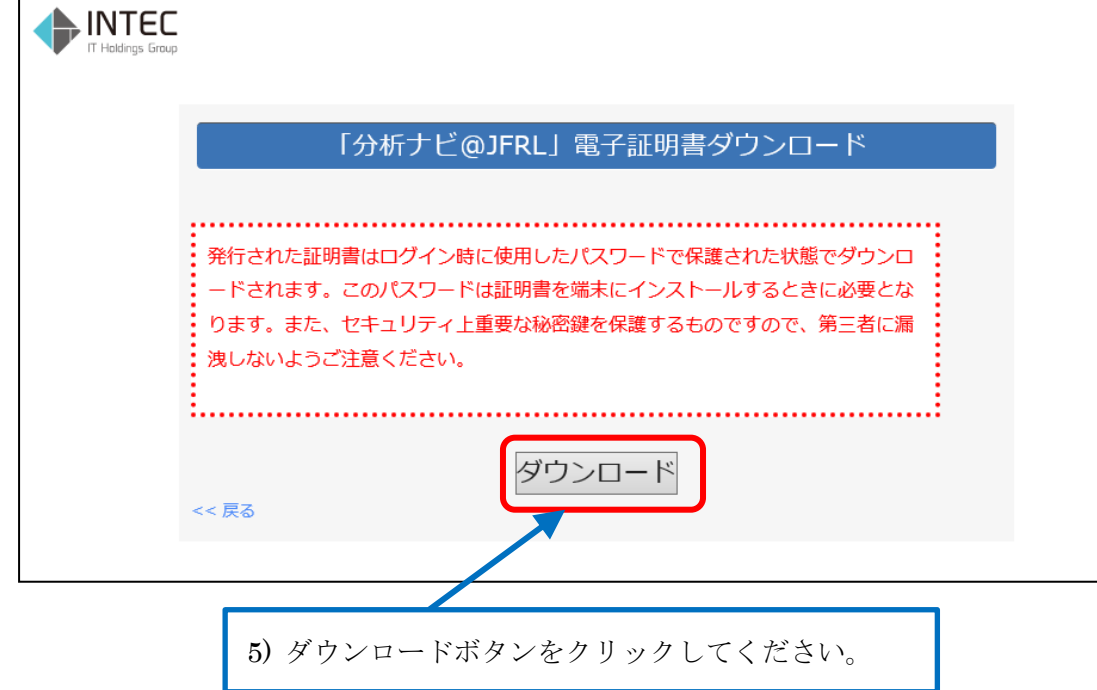

6) 以下のポップアップが表示された場合は、「ファイルを開く」をクリックしてくだ さい。 8)に進みます。

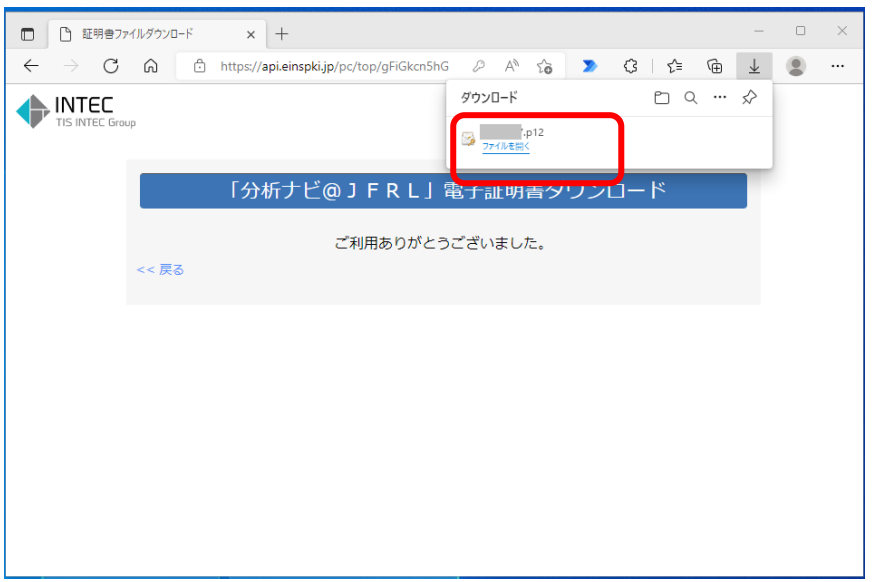

7) ポップアップが表示されない場合または 6)でファイルを保存した場合は、保存した 証明書ファイルをダブルクリックします。ファイル名は『(ログイン ID).p12』で す。

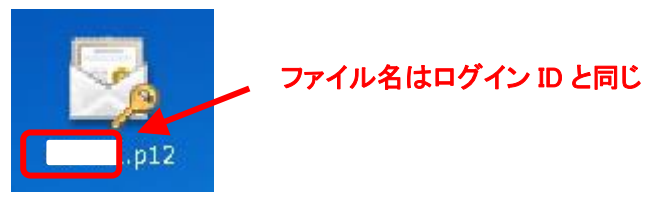

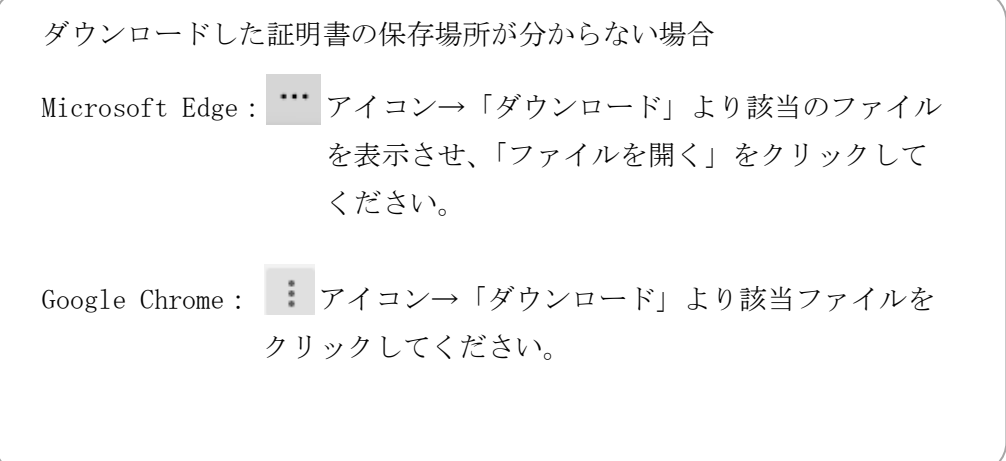

8) 証明書のインポートウィザードが立ち上がります。

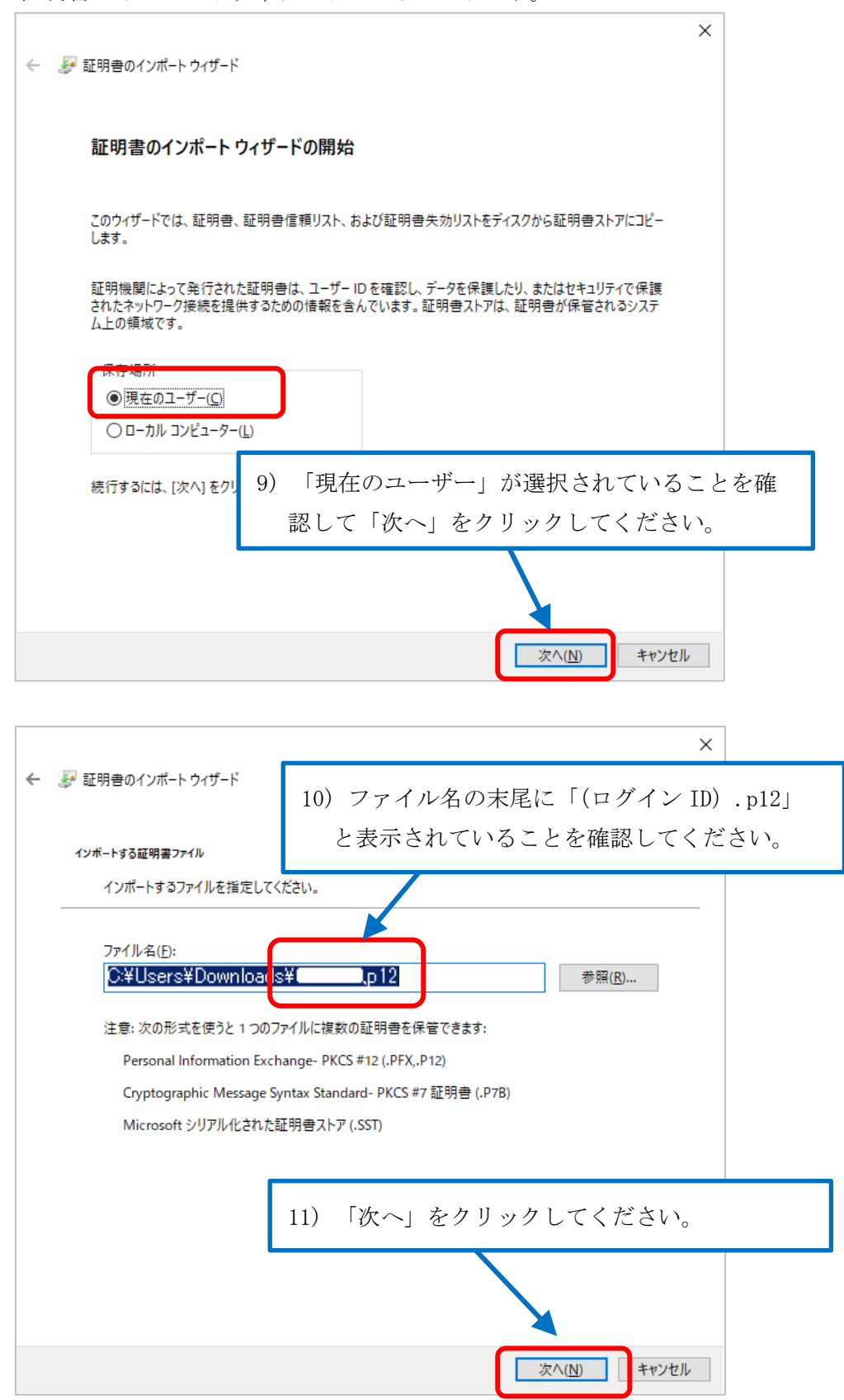

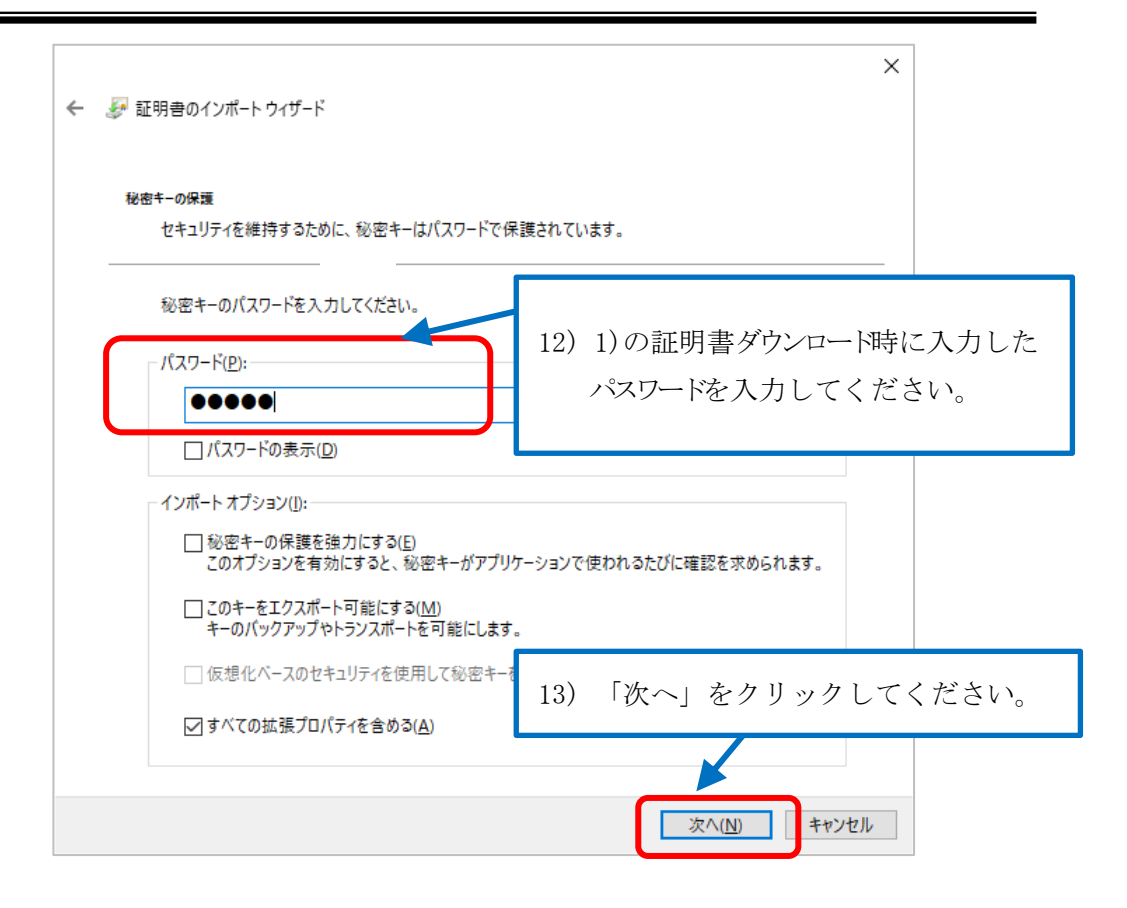

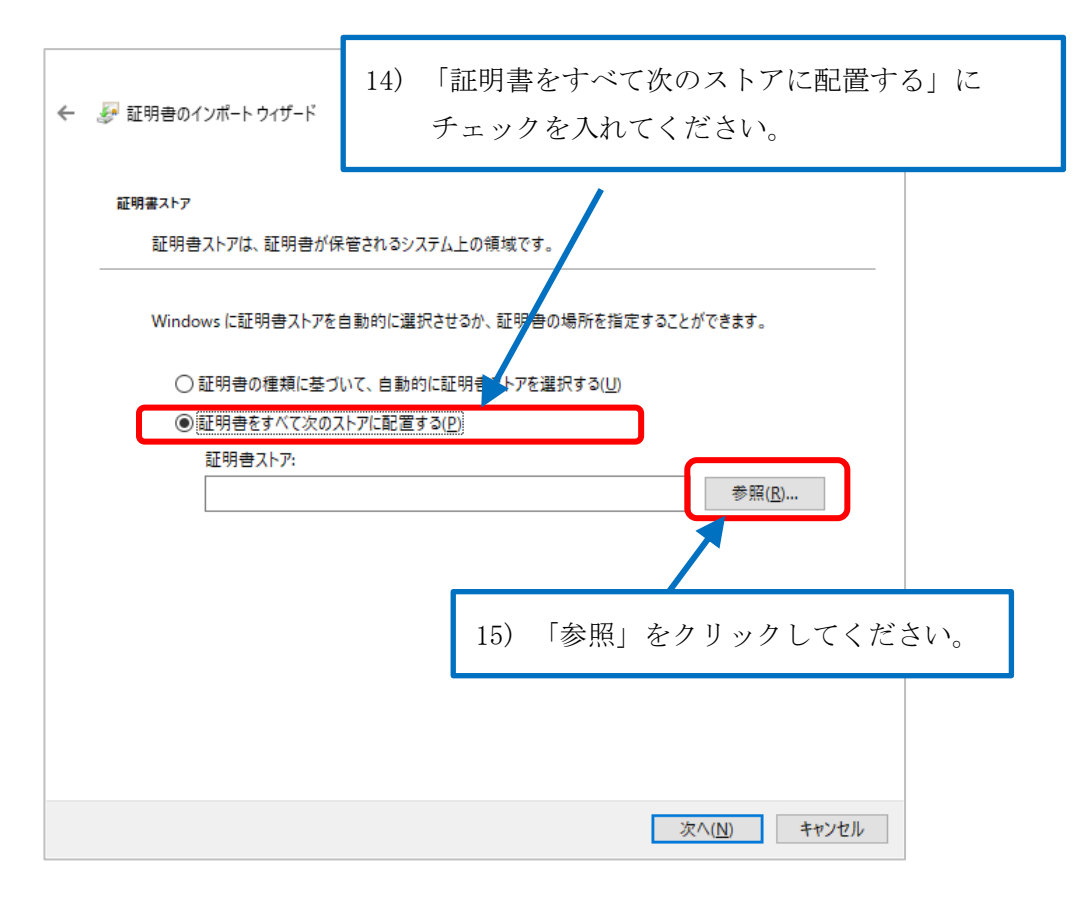

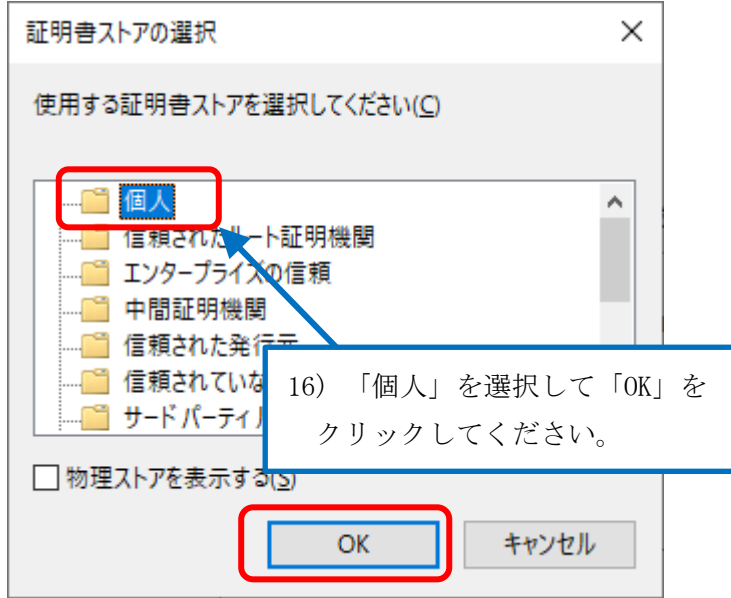

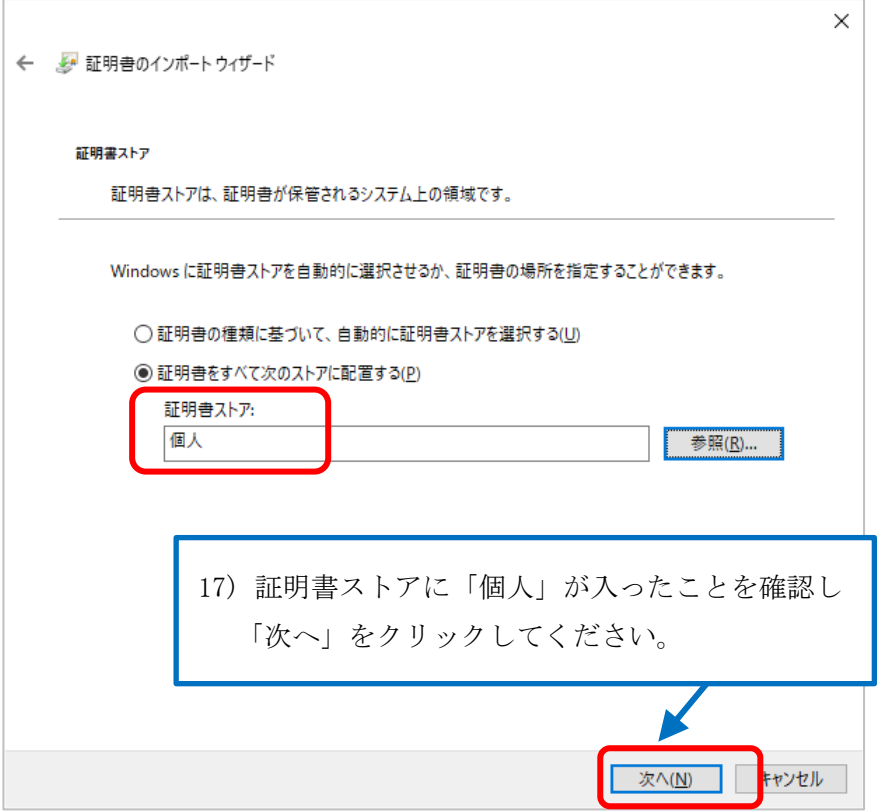

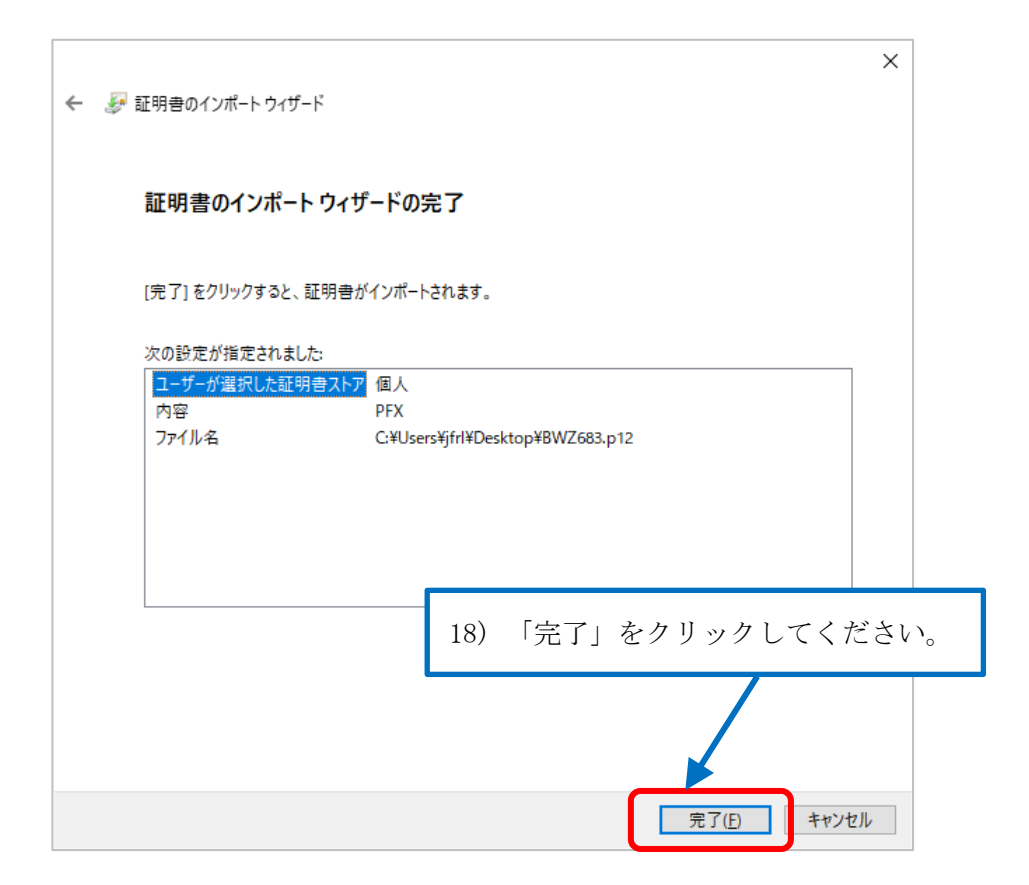

19) 警告ダイアログが表示される場合があります。

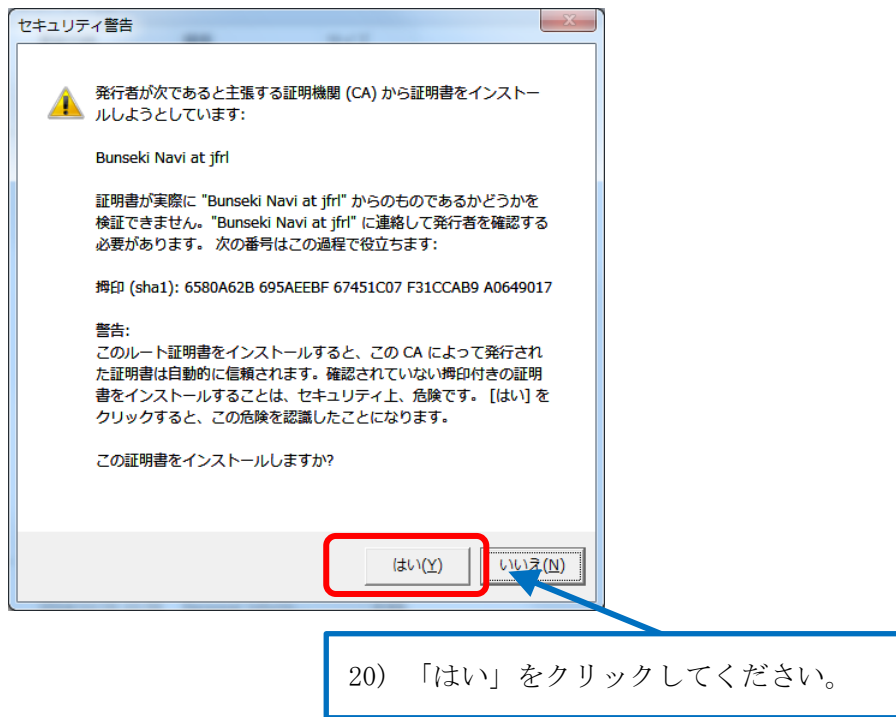

21) 証明書のインストールが完了します。

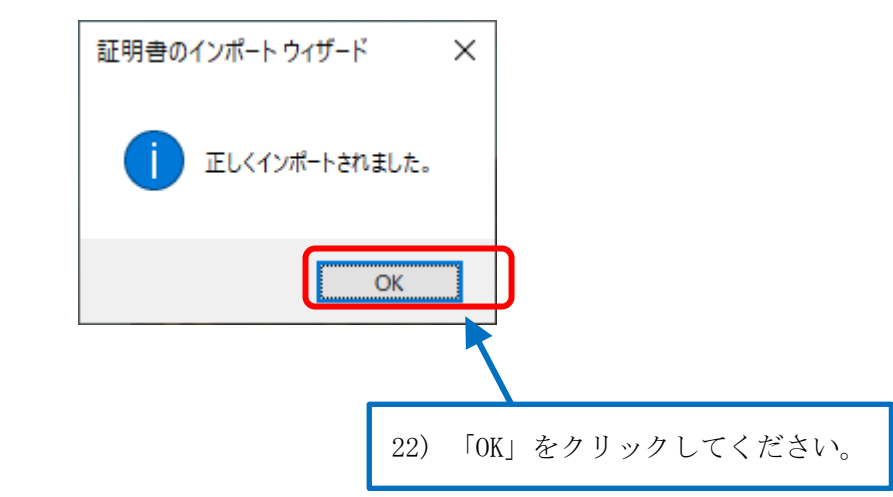

23) 7)で保存した場合はダウンロードした証明書ファイルを PC 上から削除します。

# <span id="page-12-0"></span>3. 分析ナビ**@jfrl** へのアクセス

- (1) ブラウザを一度終了させた後に再度開きなおし、以下の URL にアクセスします。 https://www1.jfrl.or.jp/BunsekiNavigator1/pages/SAB01/SAB0101.aspx?mode=2 URL は『「分析ナビ@jfrl」電子証明書インストールのご案内』メールにも記載しています。
- (2) 証明書の選択 が表示されるので、分析ナビの「ログイン ID」と等しい証明書を選択し、 OK を押下してください。

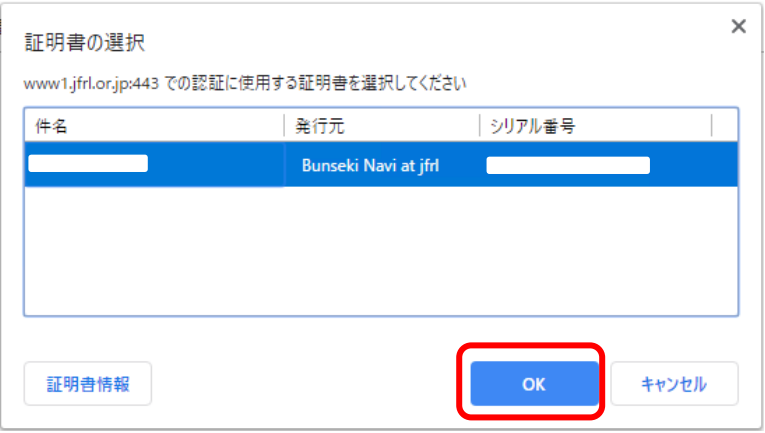

※ブラウザの設定によっては証明書がひとつしかインストールされていない場合、自動的に選択される 為、ダイアログが表示されません。

(3) 以下の分析ナビのログイン画面が出れば、証明書は正しく機能しています。ログイン ID とパスワードを入力し、分析ナビにログインしてください。

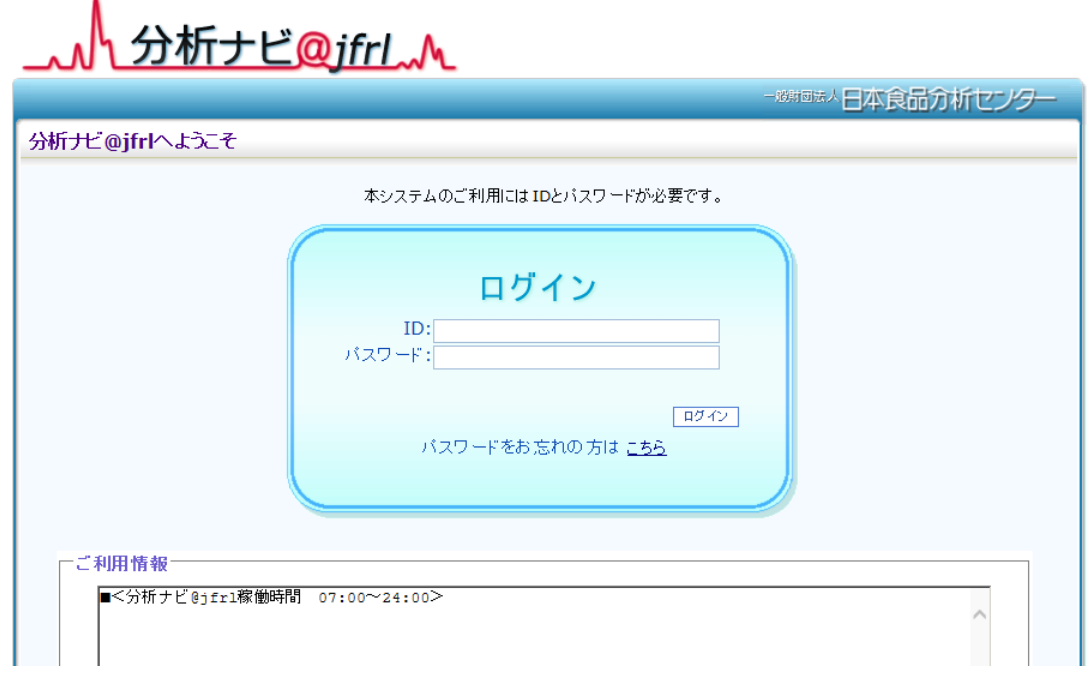

# <span id="page-13-0"></span>4. 証明書取得トラブルシューティング

正常に証明書が取得できない場合、次の点をご確認ください。

# <span id="page-13-1"></span>4.1 証明書発行時の **Web** ブラウザでエラーメッセージが表示される

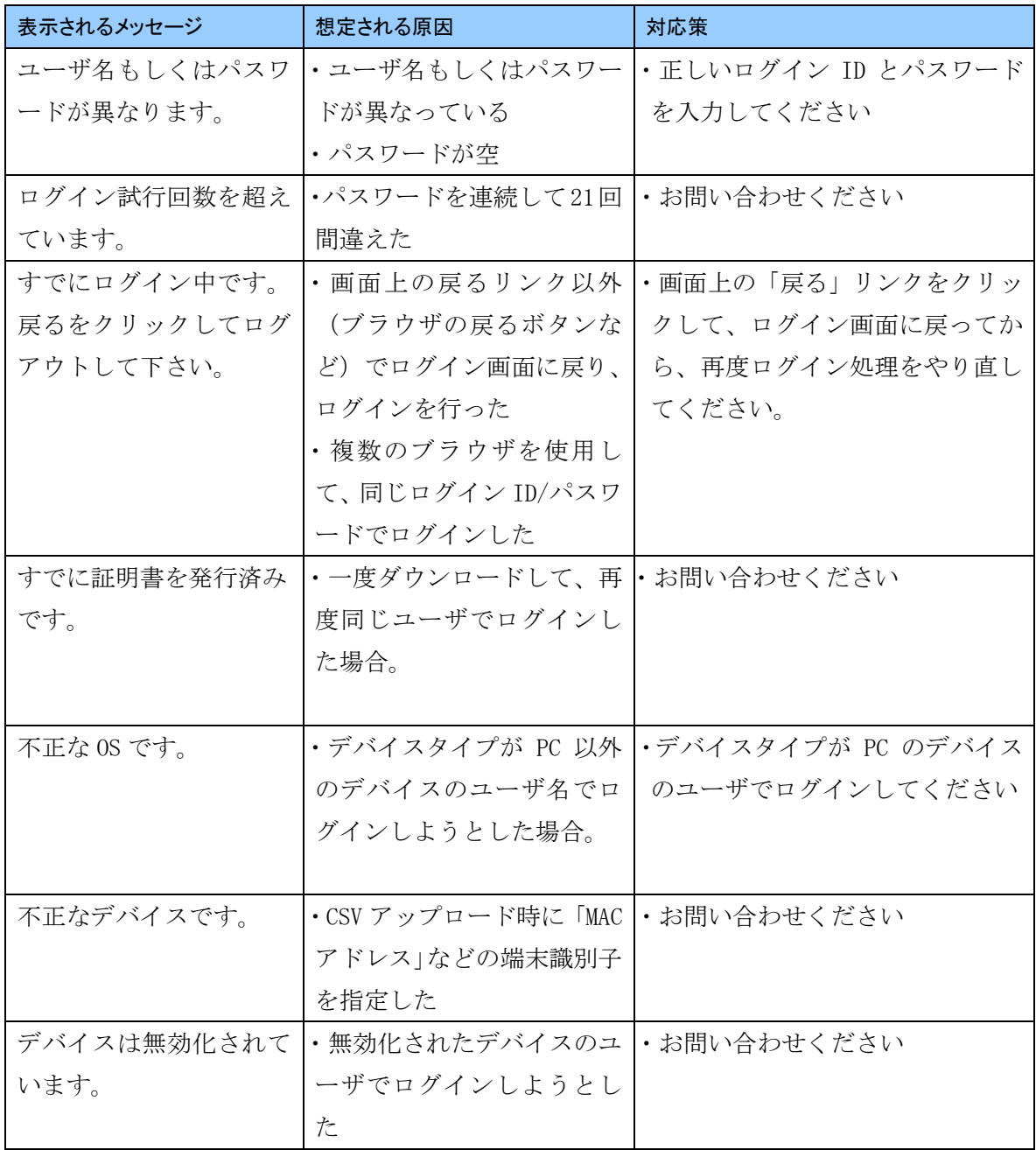

# <span id="page-14-0"></span>5. クライアント証明書の再インストール

以下のような場合に、クライアント証明書の再インストールが必要となります。

### <span id="page-14-1"></span>5.1 パソコンの変更による場合

パソコンの買い替えなどによりお使いのパソコンが変わる場合、新しいパソコンに証明書の インストールが必要となりますが、その際は以下のことにご注意ください。

- 1) 再インストールの前に弊財団のクライアント証明書担当までご連絡ください。事前 に再発行処理をいたします。
- 2) 証明書の再発行を行いますと、以前の証明書は失効されてしまいます。再発行を行 う時期についてもご連絡ください。

一般財団法人日本食品分析センター クライアント証明書担当

TEL:03-3469-7131(代表)

E-mail: e-cert-support@jfrl.or.jp

#### <span id="page-14-2"></span>5.2 クライアント証明書の有効期限が切れた場合

クライアント証明書の有効期限は 5 年間となっております。有効期限が近づきますと更新の ご案内をいたしますので、その際はこのマニュアルに従って再インストール作業を実施して ください。

## <span id="page-14-3"></span>5.3 再発行時に用いるログイン **ID** 及びパスワードについて

証明書を再発行した際は、分析ナビ@jfrl で設定されていたものと同じになっています。 お忘れの場合は、ご自身でパスワード再設定を実施されずに、クライアント証明書担当まで ご連絡ください。

## <span id="page-14-4"></span>6. クライアント証明書について

クライアント証明書は、お客様一人につき一つしかお持ちになることが出来ません。複数の パソコンにインストールすることは出来ませんのでご了承ください。